# **Access the Web Interface**

Once all your power connections have been made, you are ready to configure the FMS via the web interface.

- 1. Plug a crossover cable into the computer that will be used to configure the FMS.
	- **Note:** This cable is not intended to be connected to a network hub.
- 2. Connect the other end of the crossover cable to the Ethernet port on the back of the FMS.
	- **Note:** You can also use the FMS's EIA-232 interface to access the FMS. Refer to the FMS User Guide (available at http://www.rletech.com) for instructions.
- 3. Write down the computer's current IP address, subnet mask, and default gateway. Change these items temporarily so that the computer can communicate with the FMS.

**IMPORTANT!** Consult your IT administrator before performing these steps. Click the Internet Protocol link in the Configuration menu to access the IP Configuration page.

**Configuration Menu** 

FMS default IP address: 10.0.0.188

FMS default subnet mask: 255.255.255.0

4. Access the FMS through a Web browser by typing the FMS's default IP address (10.0.0.188) into the location bar and pressing Enter.

Enter the following:

#### Default User Name: falcon (case sensitive)

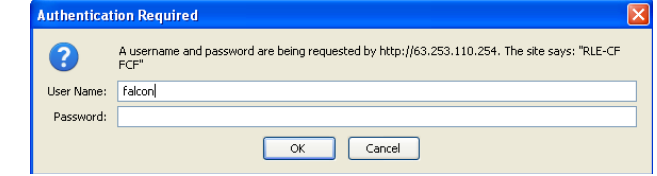

Default Password: (No default password. Leave this field blank.)

5. From the top bar, select the Configuration Menu link. You will select menu options from the Configuration Menu for all configuration tasks described in this guide.

 $Relays$   $|$ 

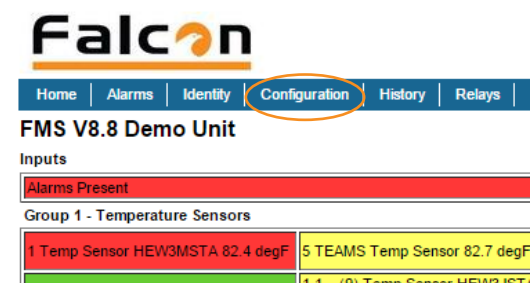

## **Configure Network Communications**

© Raymond & Lae Engineering, Inc. 2011. All rights reserved. RLE® is a registered trademark and Seahawk™, Falcon™, and Raptor™ are trademarks of Raymond & Lae Engineering, Inc. The products sold by RLE Technologies, 104 Racquette Dr., Fort Collins, CO 80524 are subject to the limited warranty, limited liability, and other terms and conditions of sale set forth at http://www.rletech.com/.

- Primary DNS \_\_\_\_\_\_\_\_\_\_\_\_\_\_\_\_\_\_\_\_\_\_\_\_\_\_\_\_\_\_\_\_\_\_\_\_\_\_\_\_\_\_\_\_\_
- Secondary DNS
- Mail SMTP Address  $(IP$  Address or Host Name)
- Mail Sender Address
- Mail Recipient Address  $(\text{Up to 8 Recipients})$

flashing.

network.

- 1. Enter the values for IP Address, Net Mask (subnet mask), and Def Route (default gateway) provided by your IT administrator.
	- Once you enter the values and click the Submit Changes button, the FMS saves the changes and reboots. The system status LED on front of the FMS stops
- 2. Reset the computer to its original IP address and subnet mask.
	- **Note:** This step might require assistance from your IT administrator. The computer and the FMS are now both configured to communicate on the
	- If the login window for the FMS does not display:
	- **A.** Verify that the cables are firmly attached.
	- **B.** Verify that you entered the correct IP address for the FMS.
	- **C.** Check for activity on the Link and Active LEDs on the front of the FMS as
		- If the Link LED is off, the FMS is not connected to the network. Check the cable connections.
		- If the Active LED is on solid, too much data is being sent to the FMS for it to process. Consult your IT administrator.
- 3. Connect the computer and the FMS to the network.
- 4. From the computer's Web browser, go to the new IP address of the FMS.
- 5. When prompted, enter the user name and password to verify network access to the FMS (as you did in step 4 in the previous section).

\* You will use these items on the Configuration Menu to complete the tasks described in this quick start guide.

- 
- 
- - follows:
	-
	-
- 
- Email/DNS ★<br>• Email URL Links<br>• Network Time Protoco · SNMP/Syslog
- SNMP/Sysiog<br>• Bacnet<br>• Modbus/Snmp/Bacnet/Telnet Maste<br>• Modbus/Snmp/Bacnet Slave Units
- PUE/DCiE/Summary/Average

• Modem/Phone Numbers/Pagers<br>• Keypad/DTMF Access Users

- Internet Protocol  $\bigstar$ • Internet Protocol ★<br>• User Administration (Web Access)<br>• Network Statistics<br>• Icmp Ping

· Flash Program

**Configuration Menu** 

 $Clock$ Schedules - Battery/SupplyVoltage URL Links (1-5)<br>URL Links (6-10) Links<br>Nest/Egg

Inputs and Relays  $\star$ **Input Groups** - Input Groups<br>- System ★<br>- Alarm Management<br>- Trends

- Product Registration

v2.3 (04/2019)

### **Prepare for Installation**

Consult your IT administrator and determine the following settings for your FMS: **Basic Communications**

- IP Address  $\blacksquare$
- Subnet Mask **Executive Subnet Mask**  $\sim$
- Default Gateway

#### **Email Notifications**

#### **ESMTP For Email Authentication**

- ESMTP User Name
- ESMTP Password \_\_\_\_\_\_\_\_\_\_\_\_\_\_\_\_\_\_\_\_\_\_\_\_\_\_\_\_\_\_\_\_\_\_\_\_\_\_\_\_\_\_
- Default Gateway  $\_$

# FMS Quick Start Guide

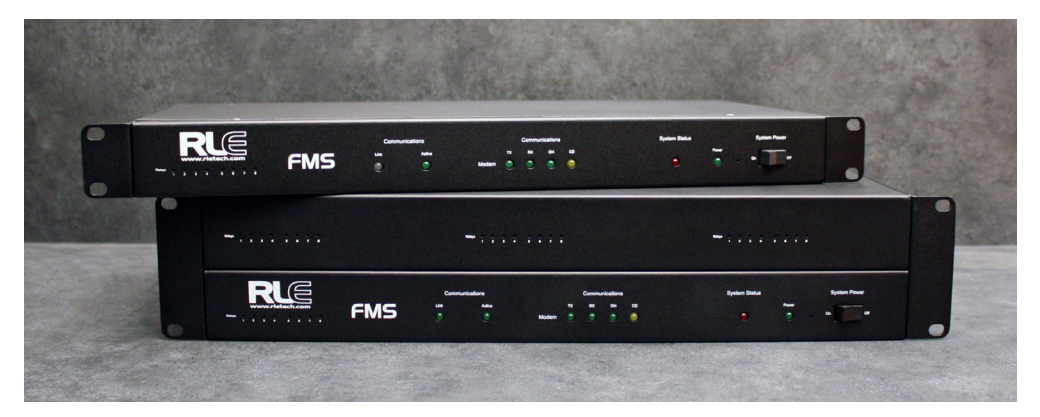

Thank you for purchasing the Falcon FMS. This guide describes how to connect the FMS to the network, configure inputs and system settings, and set up email notification. The FMS User Guide, located at rletech.com, contains additional installation details. Any time you work with printed materials, consult our website first to ensure you have the most recent version of those documents.

If you need further assistance, contact RLE Technologies at support@rletech.com.

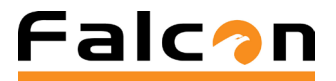

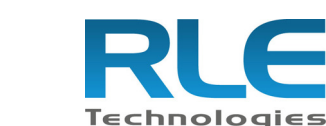

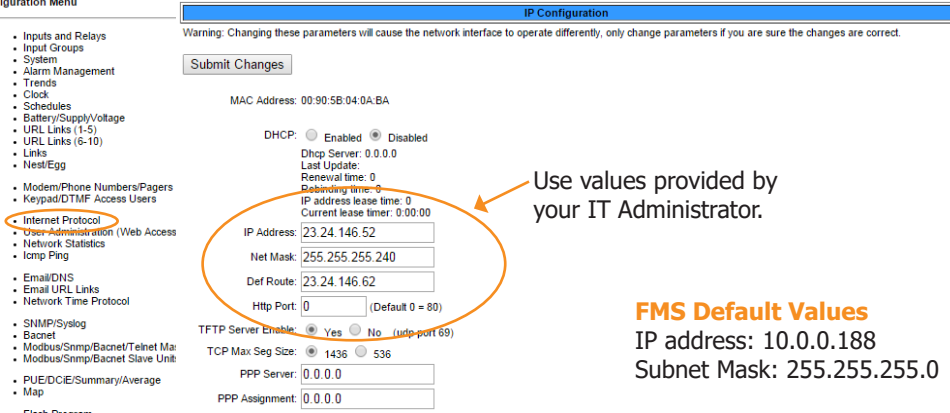

- Flash Program - Product Registratio

### **Configure the Inputs**

The eight non-isolated universal inputs are connected to TB2 and TB3. Universal input channels can be individually configured through the FMS to monitor a 4-20mA signal, a normally open (NO) dry contact relay, or a normally closed (NC) dry contact relay.

#### **Make the Physical Connections**

Use the Inputs and Relays page of the configuration menu to configure the inputs. Click on the underlined label for the input you would like to configure. **Configuration Menu** 

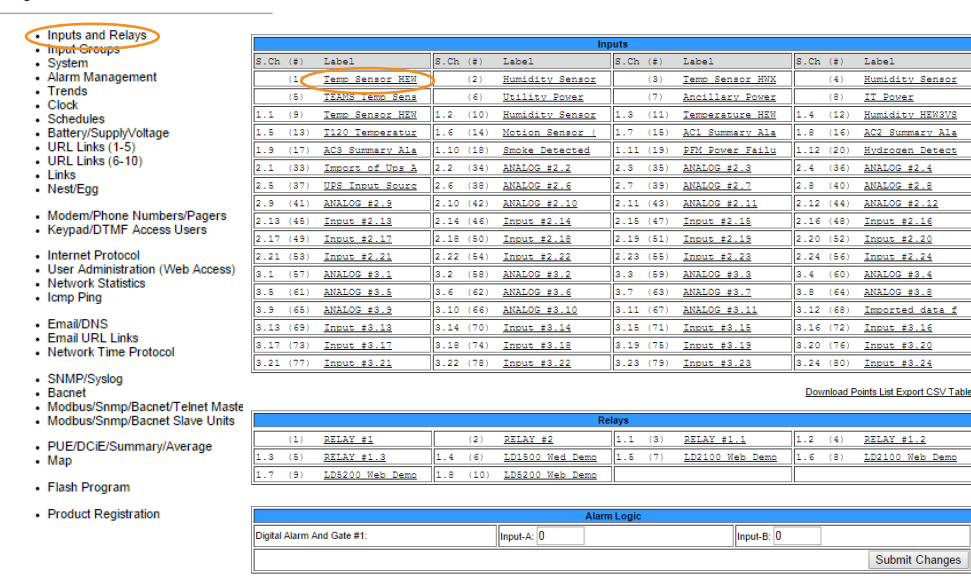

The following figure shows examples of input wiring:

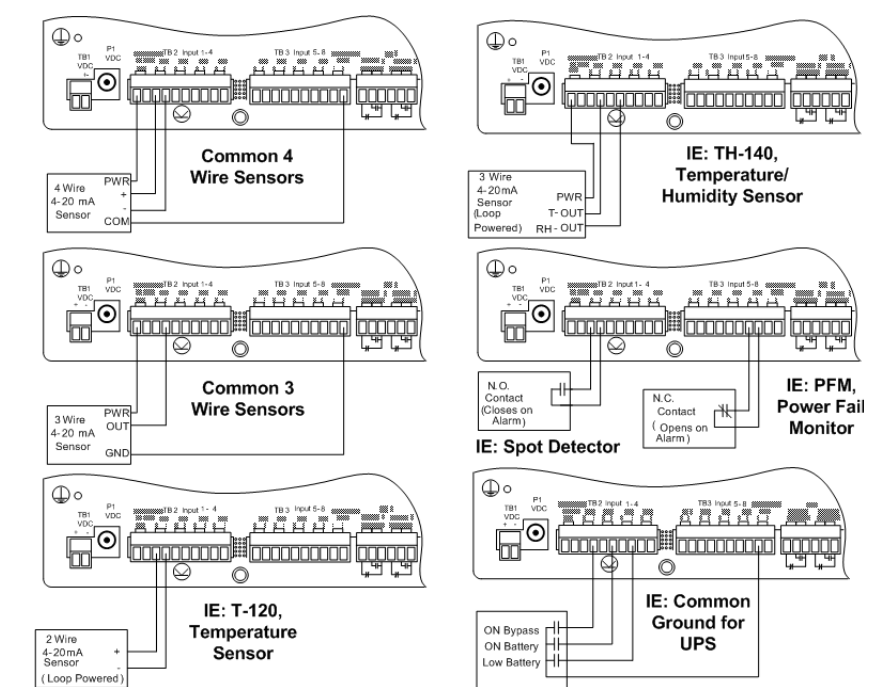

Once you have wired the inputs, make note of the following:

- Sensor type (analog or digital) connected to each channel
- For each analog sensor the high and low alarm thresholds.
- For each digital sensor the non-alarm state: normally open (NO) or normally closed (NC).

## **Configure the Inputs**

- **A.** An input can be Analog 4-20 mA or Digital NO, NC, or Status
- **B.** Applies only to analog inputs. Gain and offset are used by the FMS to convert temperature, humidity, etc. readings to a 4-20mA signal.
- **C.** Applies only to analog inputs. Hysteresis is the amount the reading of an alarming input must change before it's reported as returned to normal.
- **D.** Applies only to analog inputs use Deg F, Deg C, %RH, Amps, Volts, PSI, etc. The UoM field displays on main menu and in alarm notifications.
- **E.** The raw reading as reported by the FMS and the calculated value based on the gain and offset settings.
- **F.** Applies only to Analog inputs. Set the one or two high and low alarm thresholds to designate the range you would like to monitor.
- **G.** The input label displays on the main menu and in the configuration menu.
- **H.** This link configures corresponding relay output behavior for this input.

# **Configure System Information**

Use the System link on the Configuration menu to configure system information.

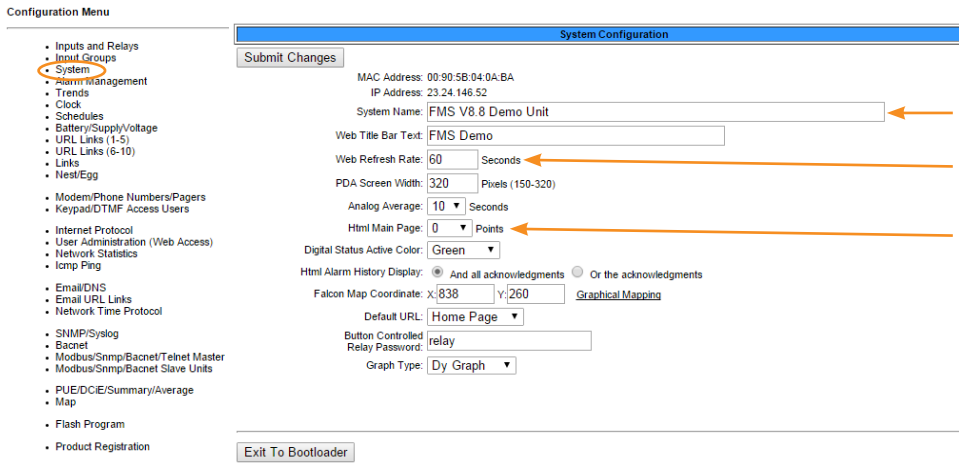

- **A.** The system name appears on the FMS main menu and is included as part of email and pager notifications.
- **B.** The rate at which the web pages refresh within the browser. Use a number greater than 5.
- **C.** Designate the number of points you'll display on the main menu. Typically users enter 0 here to display all points.

# **Configuration Menu**

Inputs and Relays<br>Input Groups

• Input Groups<br>• System<br>• Alarm Managemer<br>• Clock<br>• Schedules • Clock<br>• Schedules<br>• Battery/Supply∨o<br>• URL Links (1-5)<br>• URL Links (6-10)<br>• Links Modem/Phone Nur<br>Keypad/DTMF Acc - Internet Protocol<br>- User Administratio<br>- Network Statistics<br>- Icmp Ping Email URL<br>Email URL Links<br>Network Time Pr - SNMP/Syslog<br>- Bacnet<br>- Modbus/Snmp/Bacnet/T<br>- Modbus/Snmp/Bacnet S - PUE/DCiE/Summary/Aw

- Flash Program - Product Registratio

# **Configure Email Notification**

**A.** Refer to the information you collected from your IT administrator.

**B.** Select subject text that you will easily recognize as notification from the

- FMS.
	-

**C.** Enter up to eight email recipients - either individual email addresses or distribution lists.

**D.** This information is used for ESMTP email authentication. Refer to the information you collected from your IT administrator.

- 
- 

# **Complete the Installation**

Once you have completed the tasks in this quick start guide, the FMS can communicate over the network and monitor the inputs you configured. Consult the FMS User Guide at http://www.rletech.com for information about completing these additional tasks:

- System clock settings
- Network time protocol settings
- SNMP/Syslog settings
- Modbus/Telnet settings

- BACnet settings
- User administration
- URL links to IP-addressable devices
- 
- Trends
- Alarm management
- Product registration

• Nest/Egg configuration (for additional FMS appliances that will be monitored by a central FMS appliance)

**A B**

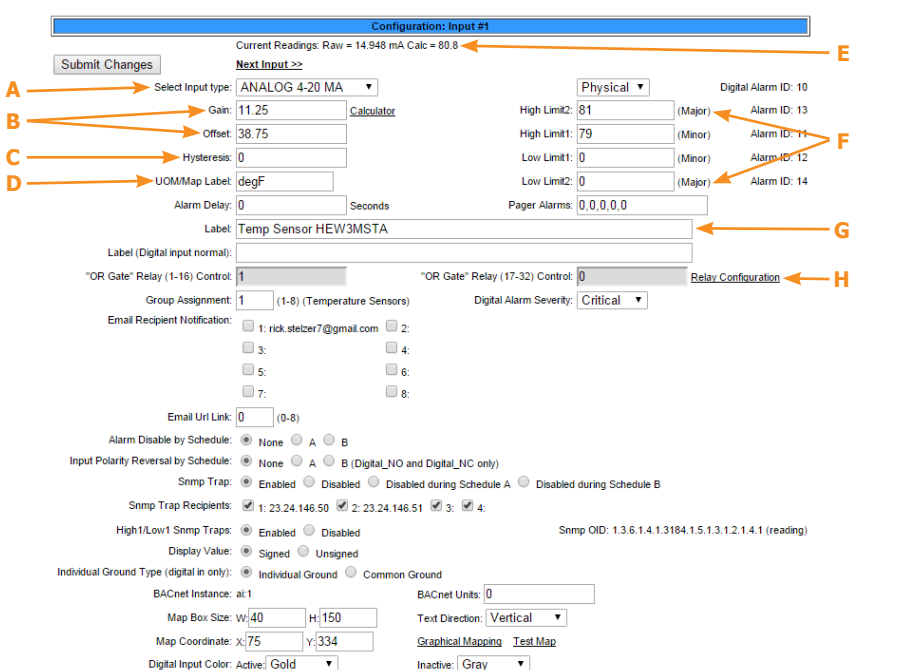

**A**

**B**

**C**

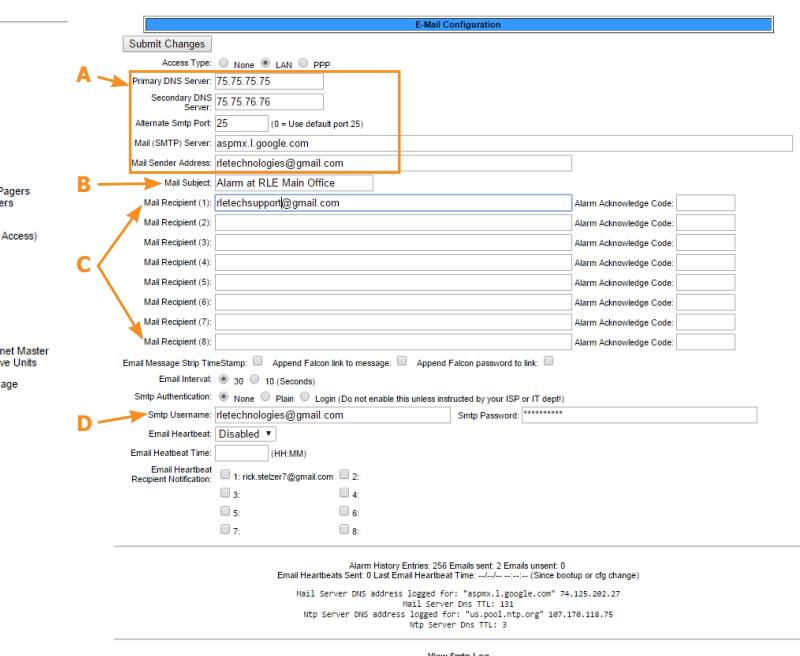